## **ΕΙΣΑΓΩΓΗ ΣΤΟ EXCEL**

## 1. Ξενάγηση στη βασική οθόνη του excel

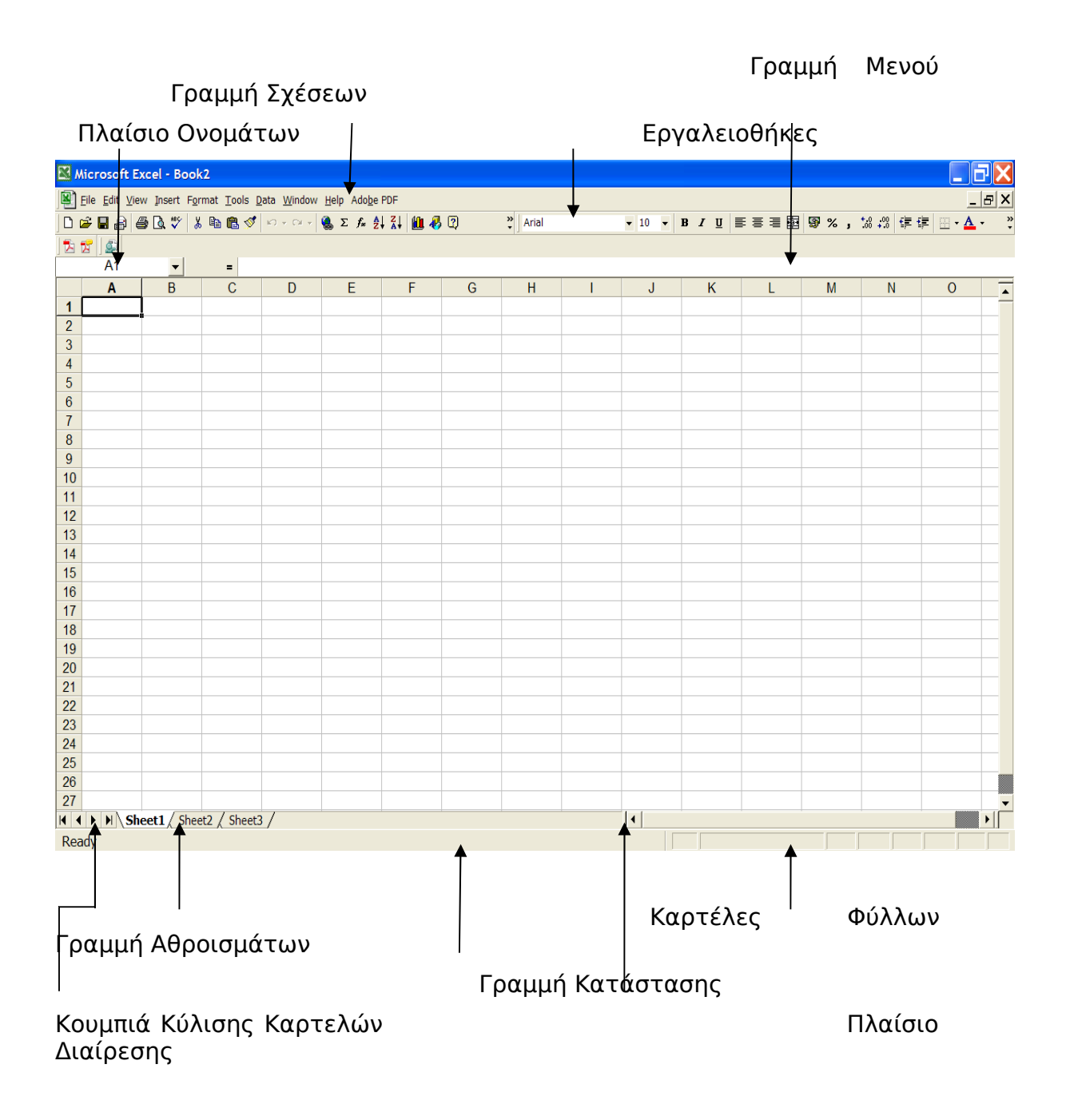

## 2. Βασικές Λειτουργίες του excel

• Κάποιες από τις πιο δημοφιλής και κύριες λειτουργίες του excel, βρίσκονται στο μενού της καρτέλας **¨Αρχείο¨.**

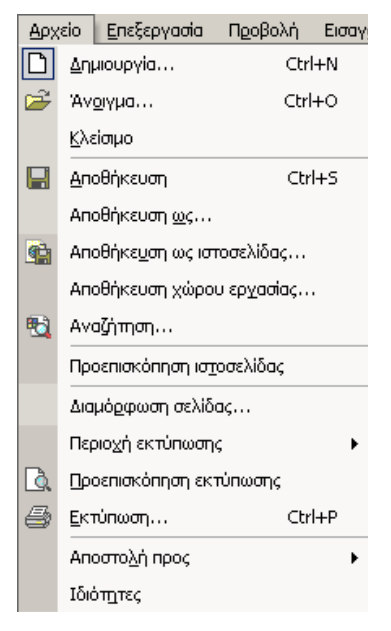

Όπως παρατηρούμε στη παραπάνω εικόνα, εδώ υπάρχουν επιλογές που η λειτουργία τους είναι όμοια για όλα τα προγράμματα του MS OFFICE, και όχι μόνο.

Χαρακτηριστικά αναφέρουμε ότι από την καρτέλα αρχείο, μπορούμε να δημιουργήσουμε, να ανοίξουμε και να αποθηκεύσουμε ένα αρχείο.

• Μετονομασία φύλλου:

Α) Δεξί κλικ πάνω στην καρτέλα >μετονομασία

Β) Διπλό κλικ πάνω στην καρτέλα πληκτρολόγηση

• Κάθε κελί έχει ορισμένο περιεχόμενο και ορισμένη διεύθυνση

Το περιεχόμενο ενός κελιού μπορεί να είναι :

- (α) **ετικέτες** ( labels ) ,
- (β) αριθμητικοί χαρακτήρες ή αλλιώς **τιμές** ( values )
- (γ) **τύποι** υπολογισμού ή

(δ) **συναρτήσεις** ( έτοιμοι τύποι υπολογισμού π.χ. sum για την πρόσθεση ή avg για το μέσο όρο κ.λπ. )

• Αριθμητικές πράξεις – τύποι Κατά σειρά προτεραιότητας ^,\*,/,+,-

## 3. Επεξεργασία

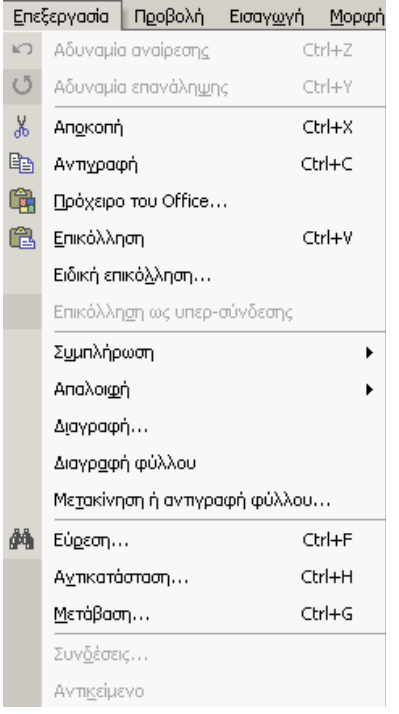

• Μετακίνηση:

Επιλογή της περιοχής > τοποθέτηση του δείκτη σε ένα σημείο των ορίων της περιοχής > μετακίνηση στην περιοχή που θέλουμε

- Αντιγραφή με τη λαβή συμπλήρωσης: Επιλέγουμε την περιοχή Σύρουμε στα **διπλανά κελιά** από τη λαβή συμπλήρωσης.
- Επικόλληση με επιλογή από λίστα Η επιλογή αυτή εμφανίζει μια λίστα που περιέχει τις τιμές που έχουν ήδη καταχωρηθεί στη στήλη στο τρέχον τμήμα της. Μέθοδος: Δεξί κλικ στο κελί που θέλουμε  $\rightarrow$  Επιλογή από λίστα (Pick from list)
- Ειδική Επικόλληση

Οι επιλογές της επικόλλησης αφορούν τα κελιά που έχουμε επιλέξει για να αντιγράψουμε Οι επιλογές για την πράξη που θα εκτελέσουμε αφορά κελιά με περιεχόμενο αριθμητικών χαρακτήρων και γίνονται σε συνδυασμό με τα κελιά στα οποία θα γίνει η αντιγραφή

• Συμπλήρωση

Συμπληρώνει στο κενό κελί που έχουμε επιλέξει το περιεχόμενο του κελιού από την αντίστοιχη επιλογή

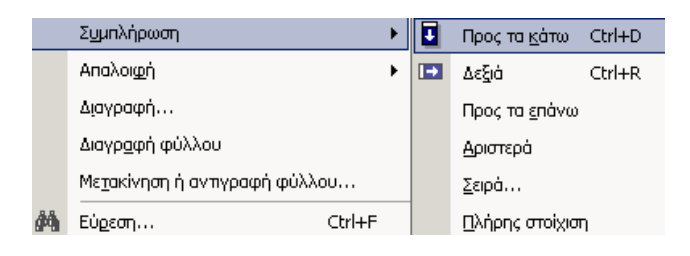

• Συμπλήρωση σειράς

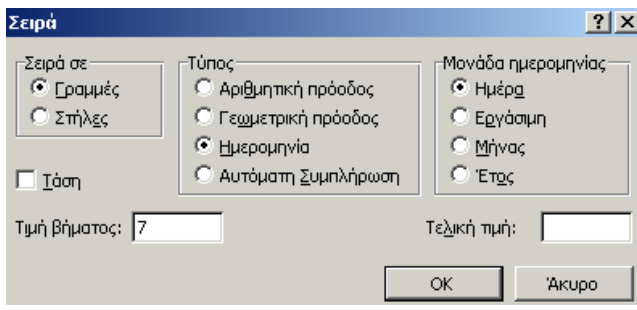

Αν πληκτρολογήσουμε 2 κελιά, τα επιλέξουμε και τα σύρουμε από την λαβή συμπλήρωσης (fill handle), μπορούμε να δημιουργήσουμε ακολουθίες αριθμών, ημερομηνιών και χρόνου.

- Κάθε φορά που θέλουμε να εκφράσουμε μια σχέση θα ξεκινάμε με το σύμβολο της ισότητας ¨=¨ και έπειτα θα πληκτρολογούμε τη σχέση. Έχουμε τη δυνατότητα αντί να πληκτρολογήσουμε ένα κελί στο οποίο θέλουμε να αναφερθούμε να το επιλέξουμε με αριστερό κλικ.
- Απόλυτη και σχετική αναφορά =sum(B12): σχετική αναφορά (ρυθμίζεται αυτόματα κατά την αντιγραφή) =sum(\$B\$12): απόλυτη αναφορά (**δεν** ρυθμίζεται αυτόματα κατά την αντιγραφή)

• Απαλοιφή

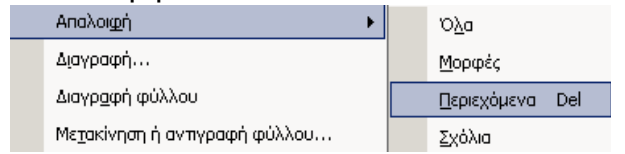

Όλα: Σβήνει τα πάντα στην επιλεγμένη περιοχή Μορφές: Σβήνει τυχόν μορφοποιήσεις, αλλά όχι τα περιεχόμενα Περιεχόμενα: Σβήνει τα περιεχόμενα, αλλά δεν αλλάζει τις μορφοποιήσεις Σχόλια: Σβήνει τα σχόλια

• Διαγραφή

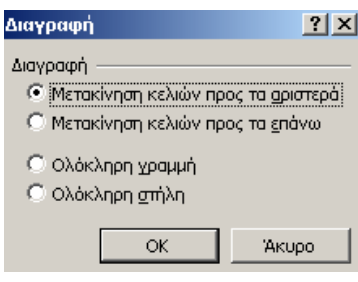

• Η εισαγωγή γραμμής γίνεται πάντα από πάνω από το επιλεγμένο κελί Η εισαγωγή στήλης γίνεται πάντα αριστερά από το επιλεγμένο κελί Η εισαγωγή κελιών γίνεται είτε με μετακίνηση κελιών προς τα δεξιά, είτε με μετακίνηση κελιών προς τα κάτω.